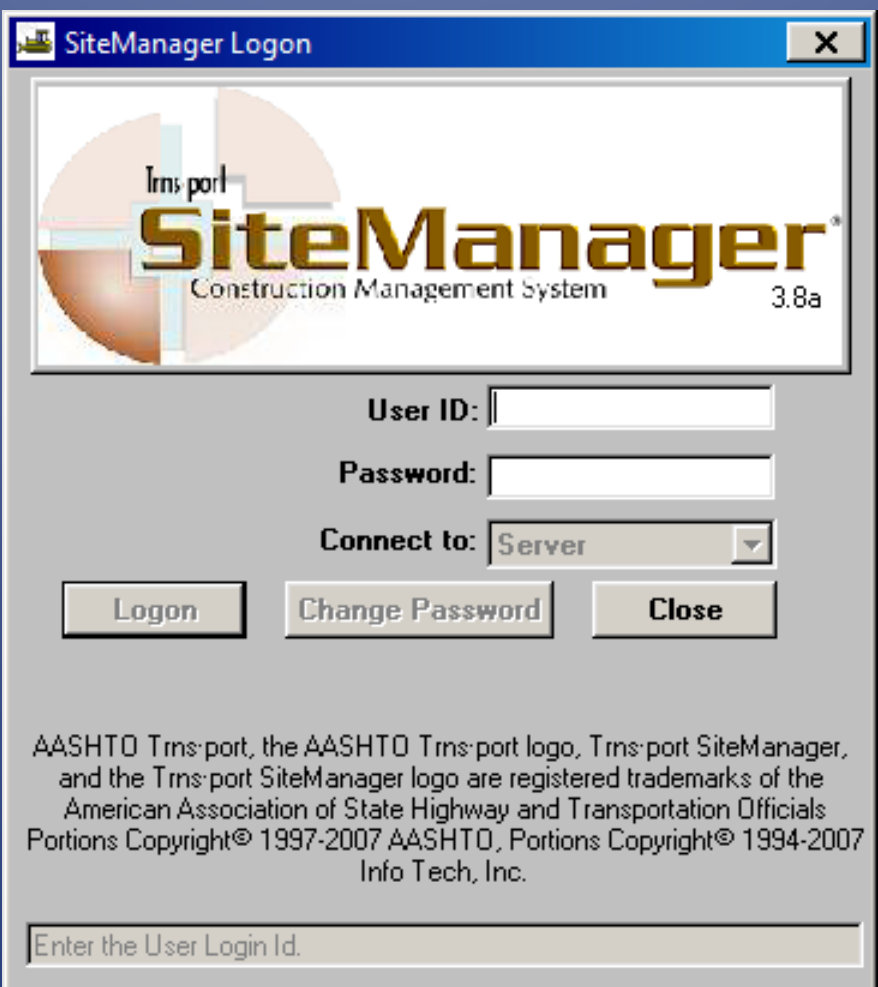

# LPA SiteManager

*Quick reference guide*

# **LPA SiteManager**

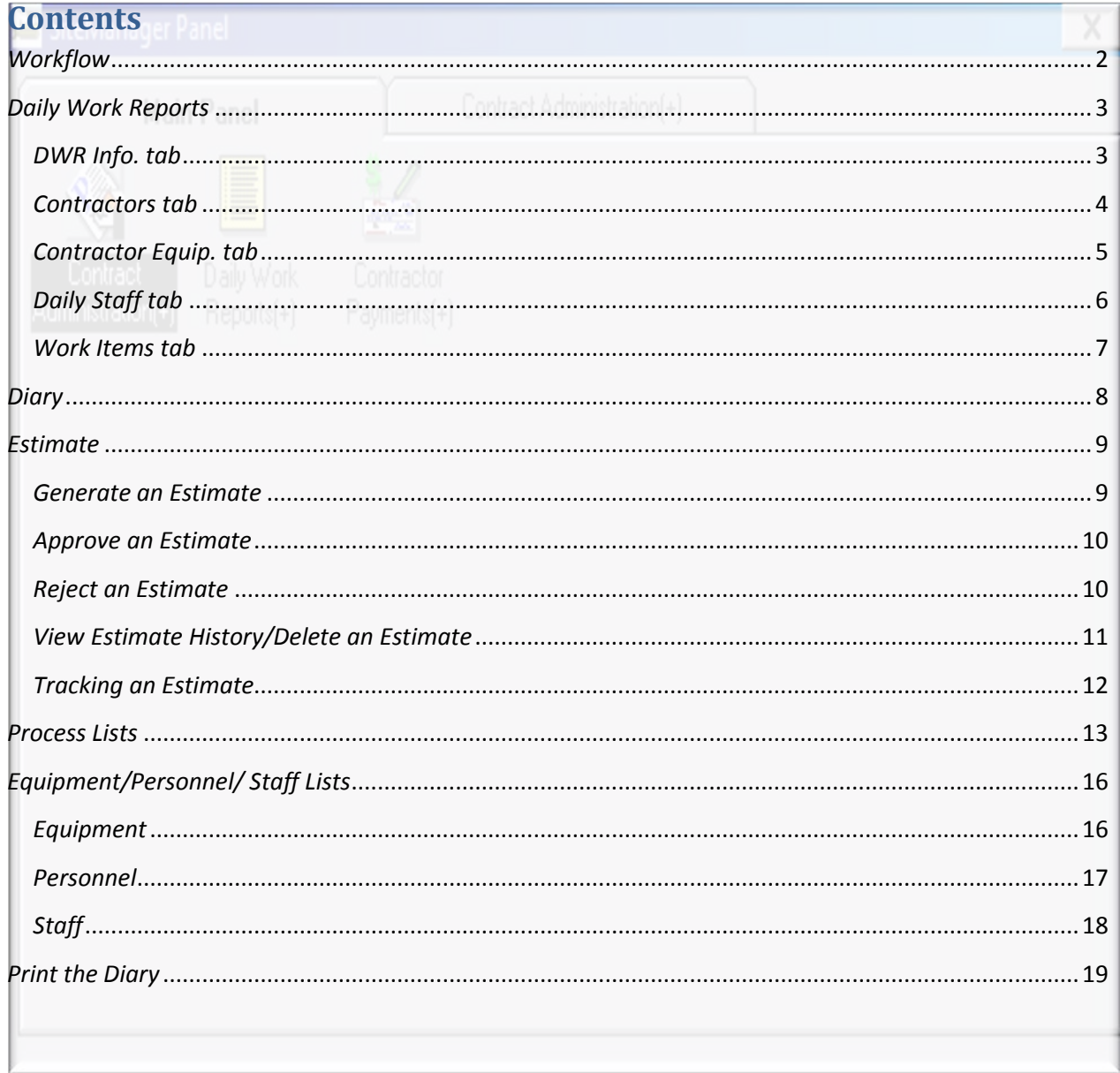

## *Workflow*

- <span id="page-2-0"></span>1. PE or PM creates or edits DWRs
- 2. PE approves DWRs on Diary
- 3. PM generates estimate
- 4. PM or PE print the LPA-001 and LPA-002 using the process lists
	- a. If changes to estimate are needed:
		- i. PM deletes the estimate from history window
		- ii. PE un-approves DWRs on diaries that need changes
		- iii. Return to step 1
- 5. PM approves estimate
	- a. If changes need to be made after approval:
		- i. PE rejects the estimate
		- ii. PM deletes the estimate from history window
		- iii. PE un-approves DWRs on diaries that need changes
		- iv. Return to step 1
- 6. PE approves estimate
	- a. If changes need to be made after approval:
		- i. Call Billy Owen, Jennifer Kiihnl or Pam Schmidt they will log in as CADPAY and reject the estimate
		- ii. PM deletes the estimate from history window
		- iii. PE un-approves DWRs on diaries that need changes
		- iv. Return to step 1

# *Daily Work Reports*

<span id="page-3-0"></span>Navigation: Main Panel ->Daily Work Reports **Daily Work Reports** 

1. For your *first* DWR click Services-> Choose Keys. Double-click on the Contract ID.

After your first DWR, click open  $\mathbb{R}^2$  to select a contract. Doubleclick your name, and then double-click the date you wish to open.

- 2. Key the correct date or double-click the date field to open a calendar. Select the date from the calendar.
- 3. If Contractor Information has been entered on the **Contractors** tab of the currently opened DWR, you will be given the option to copy contractor information. If you click Yes, information from the

**Contractors**, **Contractor Equip.** and **Daily Staff** tabs will be copied to the new DWR. **Temperature**, **Weather Conditions**, **Remarks** and **Work Items** information are not copied.

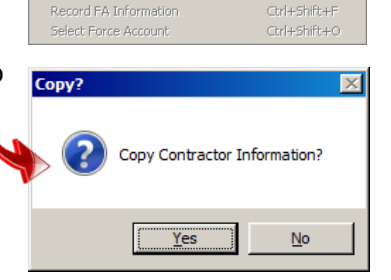

Edit / View Work Item Template Data Ctrl+5hift+T

 $tr|+$ Shift+I

Ctrl+Shift+Q

Ctrl+Shift+L

Ctrl+Shift+E

Ctrl+Shift+S

Ctrl+Shift+P

Ctrl+Shift+D

Ctrl+Shift+V

Window Help

Attachment **Process Status** Select Work Item

FA Equipment FA Labo

**FA Material** 

Stockpiles

**DWR History** 

**Preview DWR** 

**SDMS** 

If you are already in a DWR and wish to create a new one under your name, click the new button  $\Box$ .

### <span id="page-3-1"></span>*DWR Info. tab*

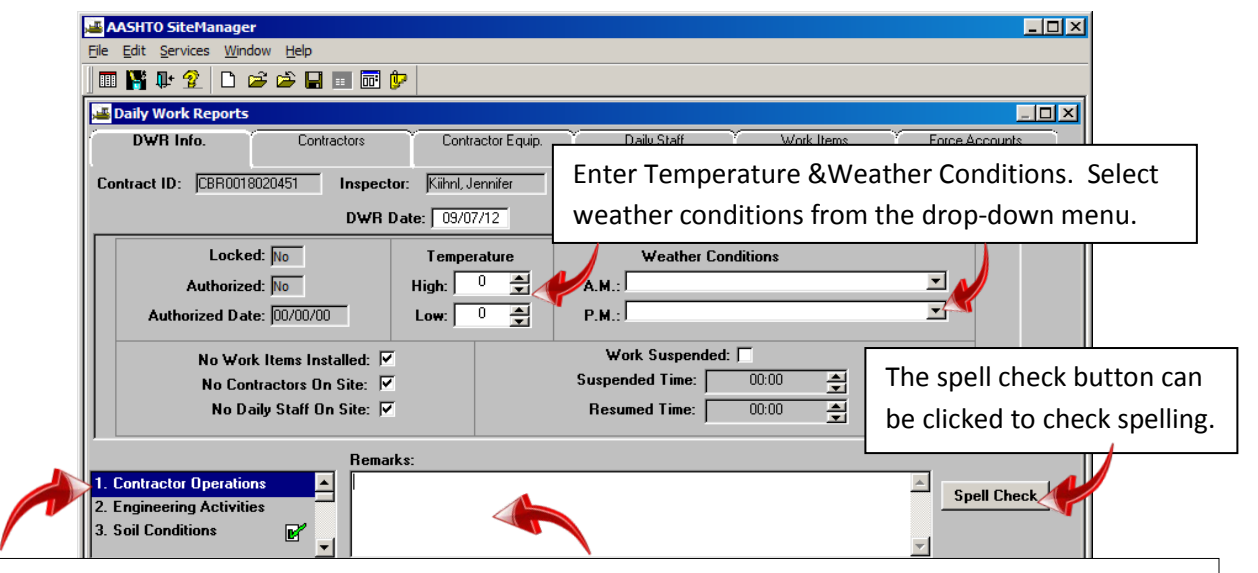

Enter remarks by clicking on the remark type, then key information in the text box. The following remarks are required:

- Contractor operations
- **Engineering activities**
- Soil conditions
- $\blacktriangleright$  Rain/precipitation

As remarks are entered, a green check-box  $\mathbb{R}^n$  displays next to the remark type. In the example shown here, **Soil Conditions** has a remark associated with it. These remarks can also be pasted from some other document – such as a Word document. These remarks print on the diary.

### <span id="page-4-0"></span>*Contractors tab*

Click on the **Contractors** tab.

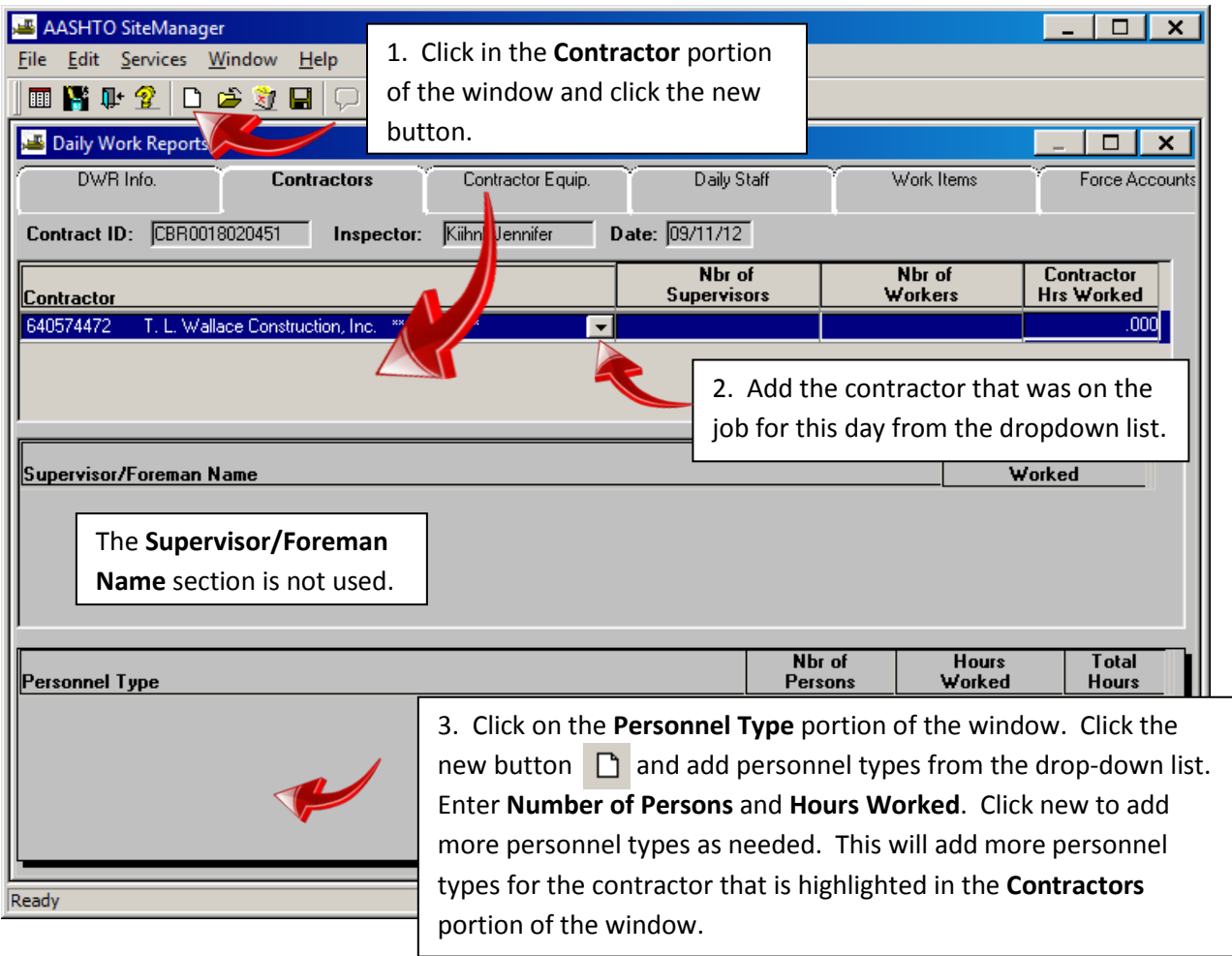

Repeat steps 1 – 3 until all contractors, subcontractors and their personnel on the jobsite are recorded.

To delete an entry, highlight the item in the proper window section. Click the delete button  $\frac{1}{2}$  on the toolbar.

Click save  $\Box$  or when changing tabs, click Yes on the prompt.

### <span id="page-5-0"></span>*Contractor Equip. tab*

#### Click the **Contractor Equip.** tab.

The contractors in this window are the same as those on the **Contractors** tab.

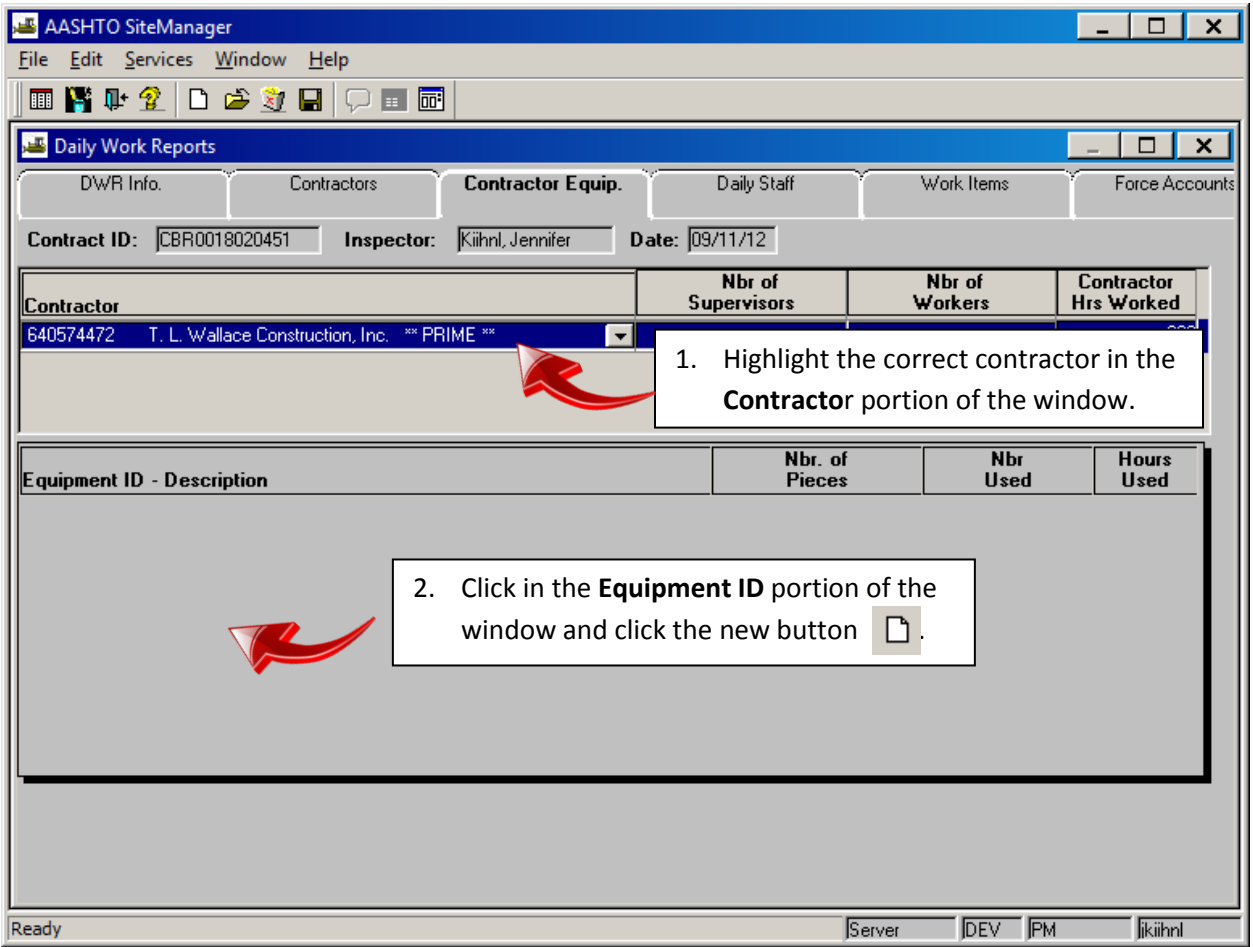

3. Select equipment on the jobsite for that day (not necessarily used.)

4. Enter the **Nbr. Of Pieces**, **Nbr Used** and **Hours Used**.

5. Click the New button to add as many equipment types as necessary.

Repeat steps 1 – 5 for any subcontractors that have equipment on the project site.

To delete an entry, highlight the item in the proper window section. Click the delete button  $\Box$  on the toolbar.

Click save  $\Box$  or when changing tabs, click yes on the prompt.

### <span id="page-6-0"></span>*Daily Staff tab*

Click on the **Daily Staff** tab.

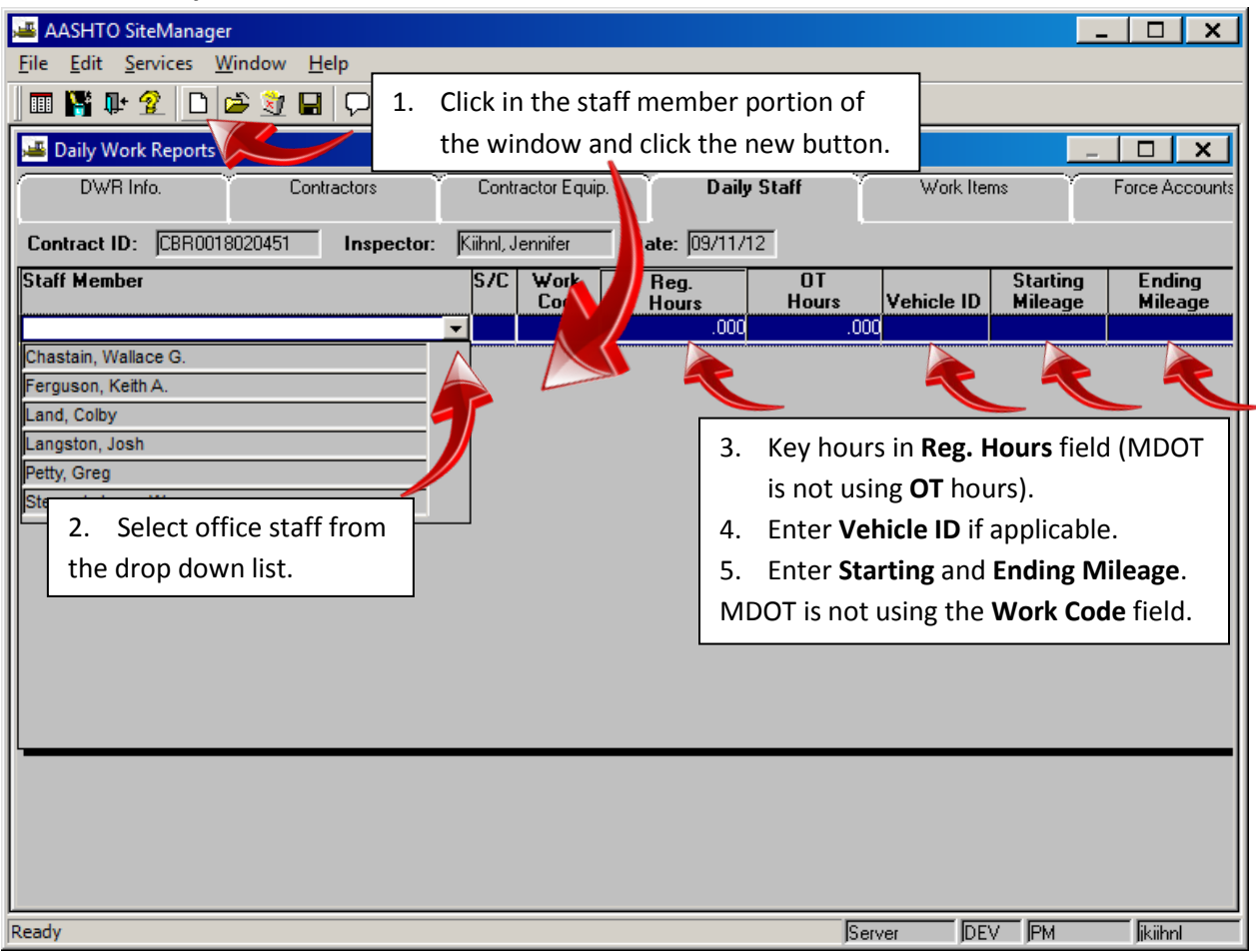

Repeat steps 1 – 5 until all staff working on the project for this day have been entered.

To delete an entry, highlight the item in the proper window section. Click the delete button  $\Box$  on the toolbar.

Click save  $\Box$  or when changing tabs, click yes on the prompt.

### <span id="page-7-0"></span>*Work Items tab*

Click on the **Work Items** tab

In order to place an installed quantity on a work item, a contractor must be selected on the **Contractors**

ta

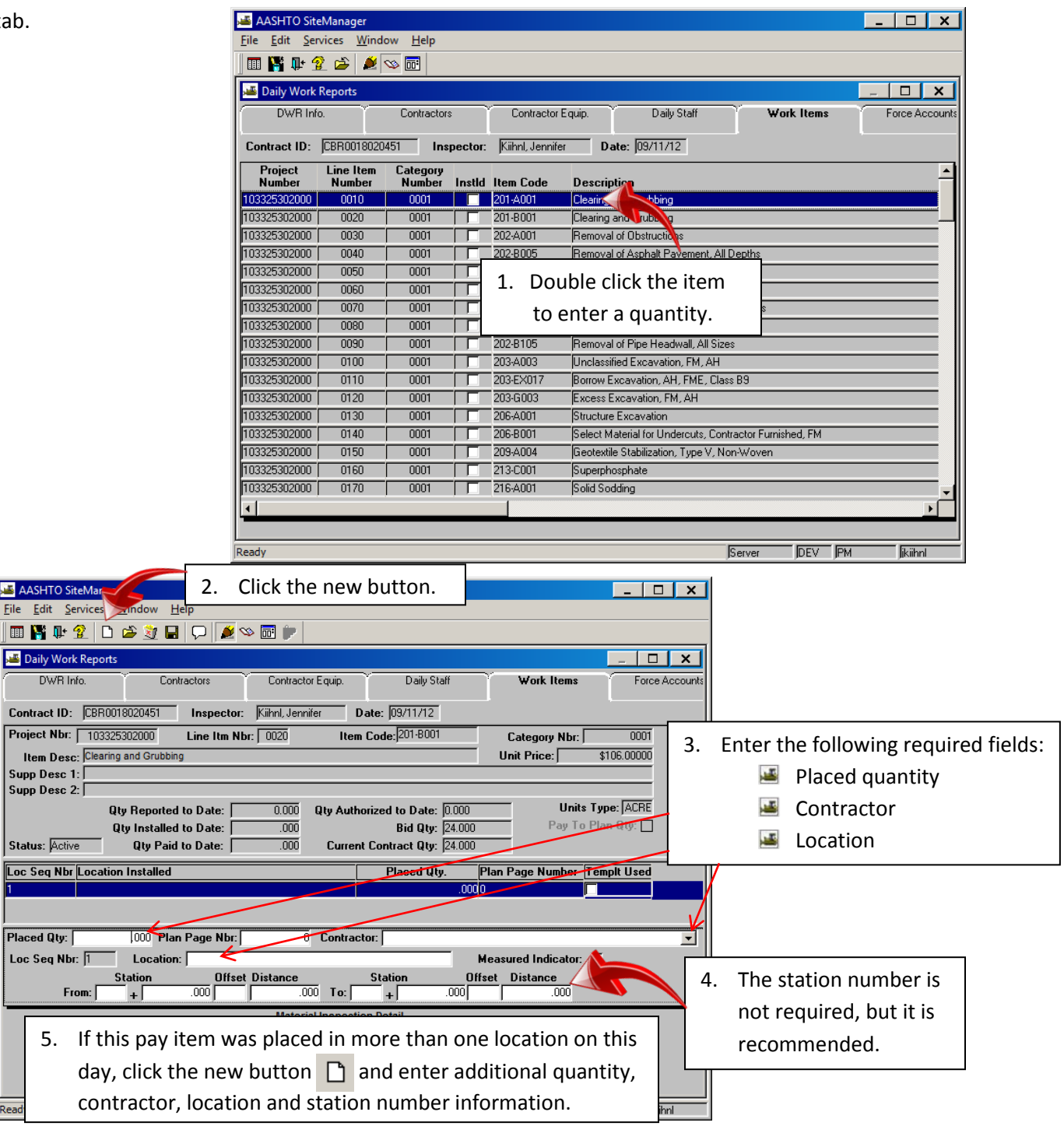

To enter more items, click the **Select Work Items** button **and repeat steps 1-5**.

Note: The quantity installed to date and quantity paid to date do not update until the applicable estimate for these quantities is approved.

Click save  $\Box$ .

<span id="page-8-0"></span>Navigation: Main Panel ->Daily Work Reports

1. For your *first* Diary, click Services-> Choose Keys. Double-click on the Contract ID.

After your first DWR, click open  $\mathbb{R}^2$  to select a contract. Doubleclick the date you wish to open.

2. Key the correct date or double-click the date field to open a calendar. Select the date from the calendar.

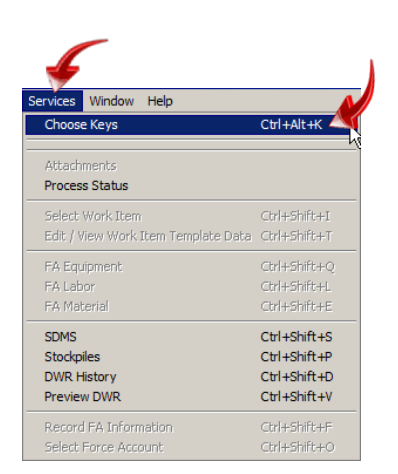

The DWRs associated with that day will display for authorization.

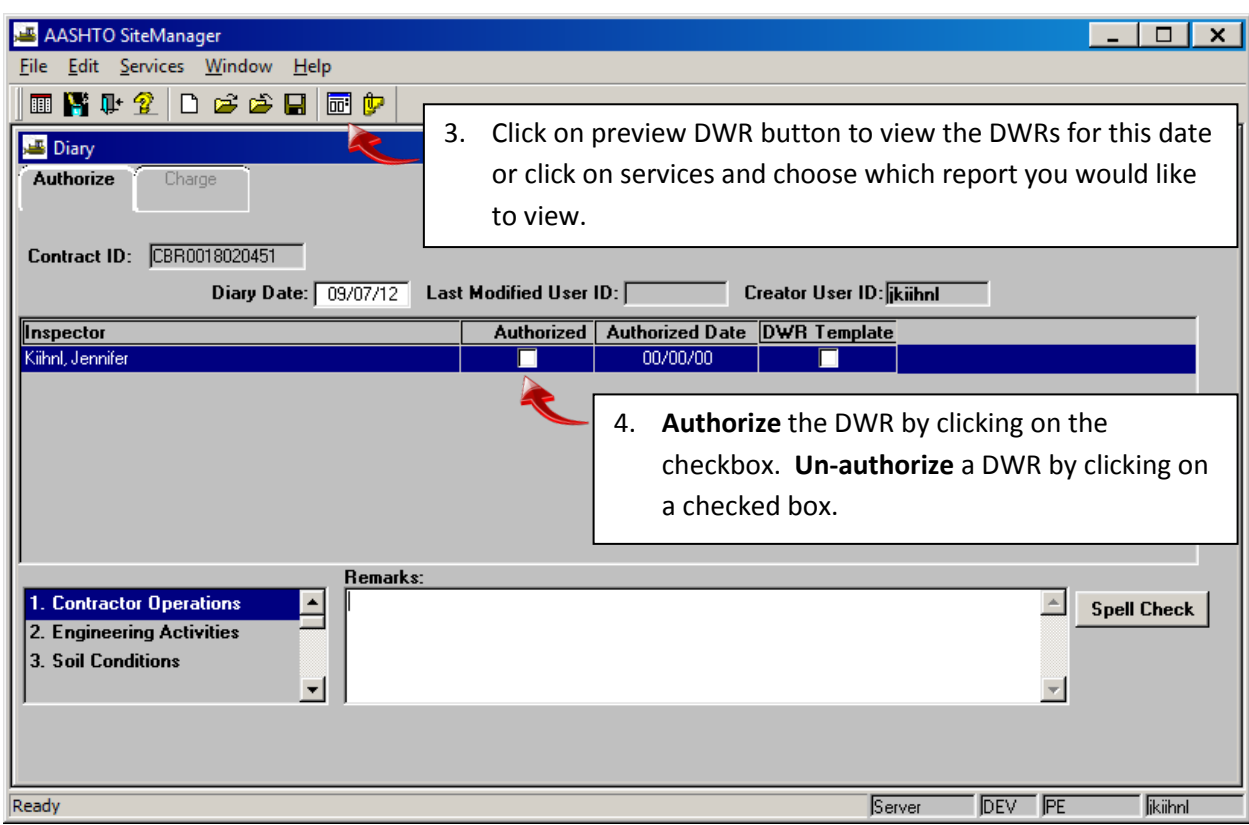

*Diary*

Repeat steps 2 – 4 for any DWRs that need authorized on a Diary.

Click save  $\Box$  to save changes.

A DWR template involves haul tickets and is not applicable in LPA SiteManager.

Estimates include only Work Item information from DWRs that have been authorized.

If you wish to print the diary, save it to your local machine. Then open the document and print it locally (instructions for another way to print the diary are on page 19).

### *Estimate*

#### <span id="page-9-1"></span><span id="page-9-0"></span>*Generate an Estimate*

Only a **Project Manager** can generate an estimate.

Navigation: Main panel ->Contractor Payments  $\frac{1}{\sum_{\text{Constrained} \atop \text{Constrained}}}$  Estimate  $\sum_{\text{Estimate} \atop \text{Estimate} }$  Generate Estimate  $\frac{1}{\sum_{\text{Estimate} \atop \text{Estimate}}}$ 

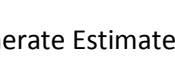

Double-click on the contract or click open  $\sigma$  to select a contract.

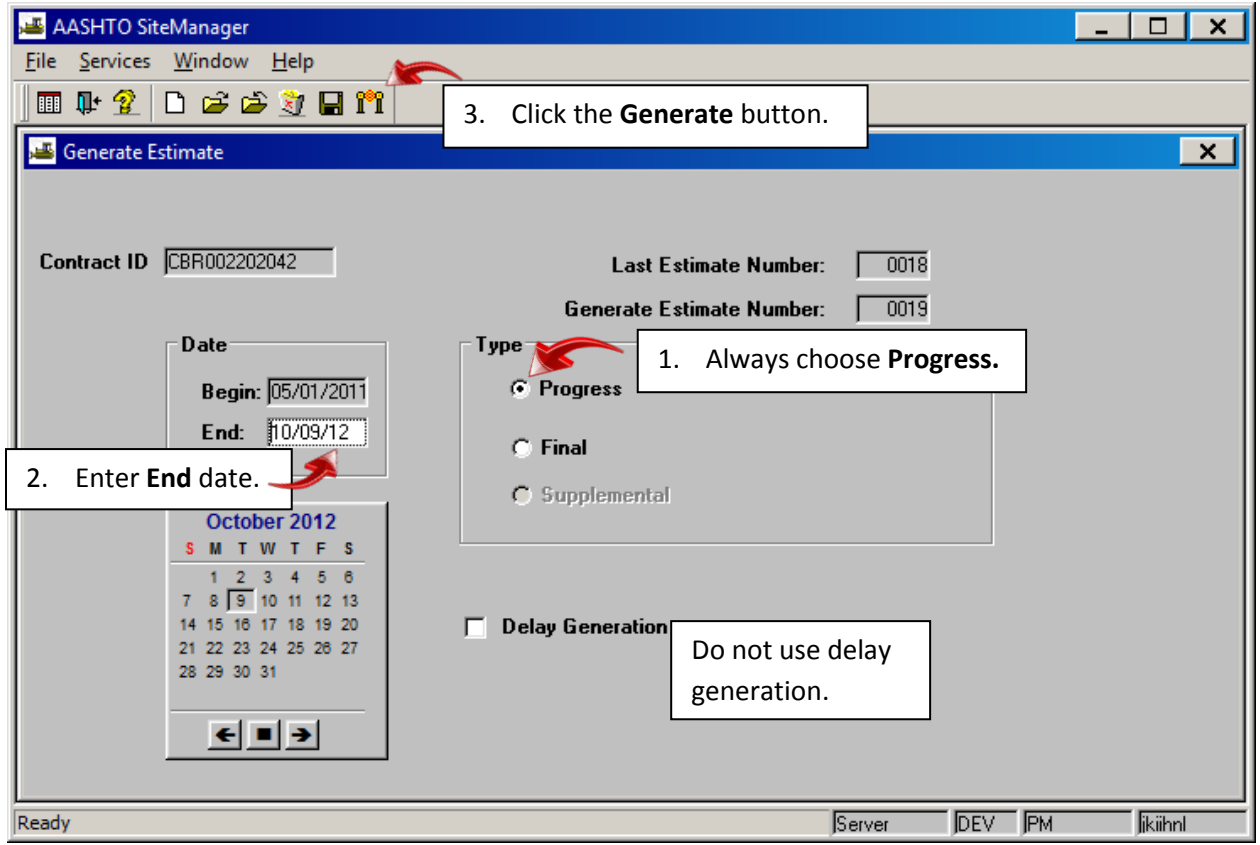

Click OK on the popups ("Process OCPINTESA submitted" and "Profile OCPINTESA for process SMBAPP has completed").

#### <span id="page-10-0"></span>*Approve an Estimate*

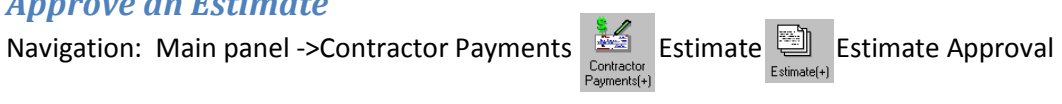

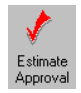

**Contract Contract** 

Double-click on the Contract ID or click open  $\mathbb{E}$  to select a contract.

The Project Manager may approve an estimate in Pending status. The Project Engineer will approve an estimate after the Project Manager has approved it.

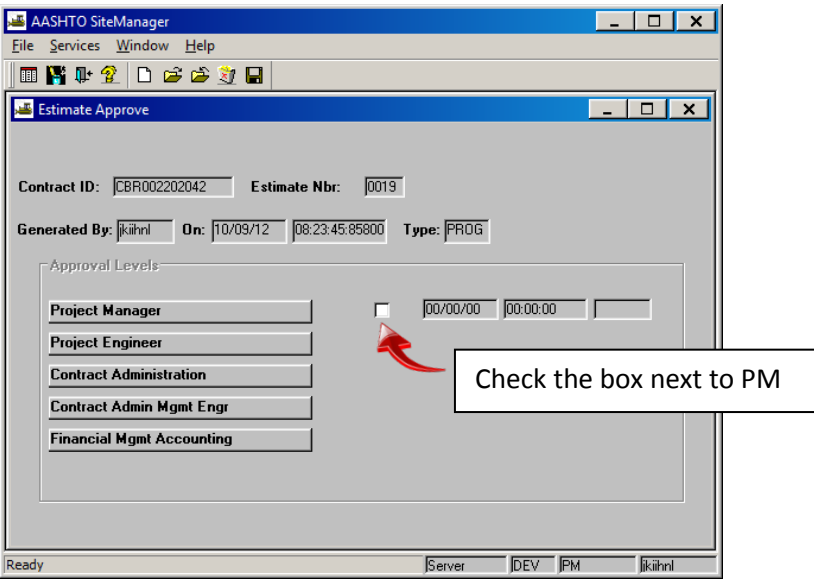

Click save  $\Box$ .

Discrepancies may exist. This is ok until the final. Click Yes on the discrepancy pop-up window. Click OK on the notification pop-up window.

#### <span id="page-10-1"></span>*Reject an Estimate*

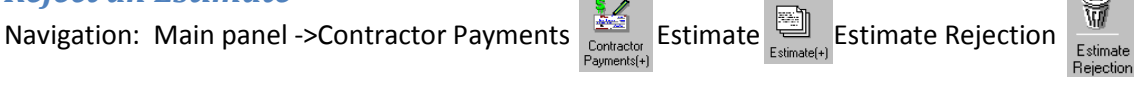

Double-click on the Contract ID or click open  $\mathbb{R}^2$  to select a contract. Only contracts that are available for rejection will display in the list of contracts.

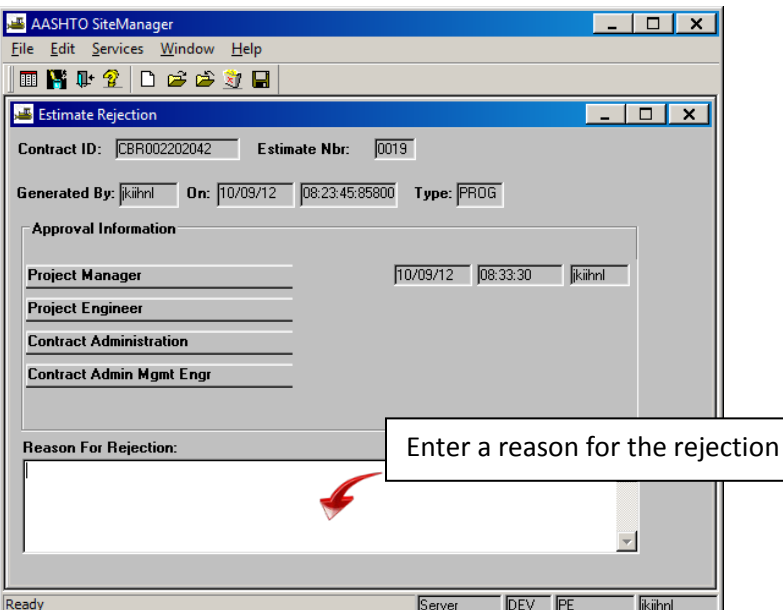

Click save  $\Box$ 

Click OK on the notification pop-up window.

#### <span id="page-11-0"></span>*View Estimate History/Delete an Estimate*

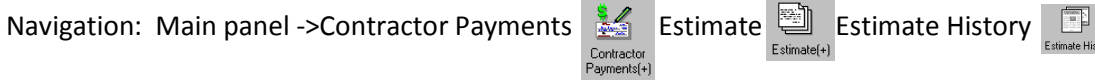

Double-click on the Contract ID or click open  $\mathbb{R}^2$  to select a contract. This allows you to view estimate history for a contract.

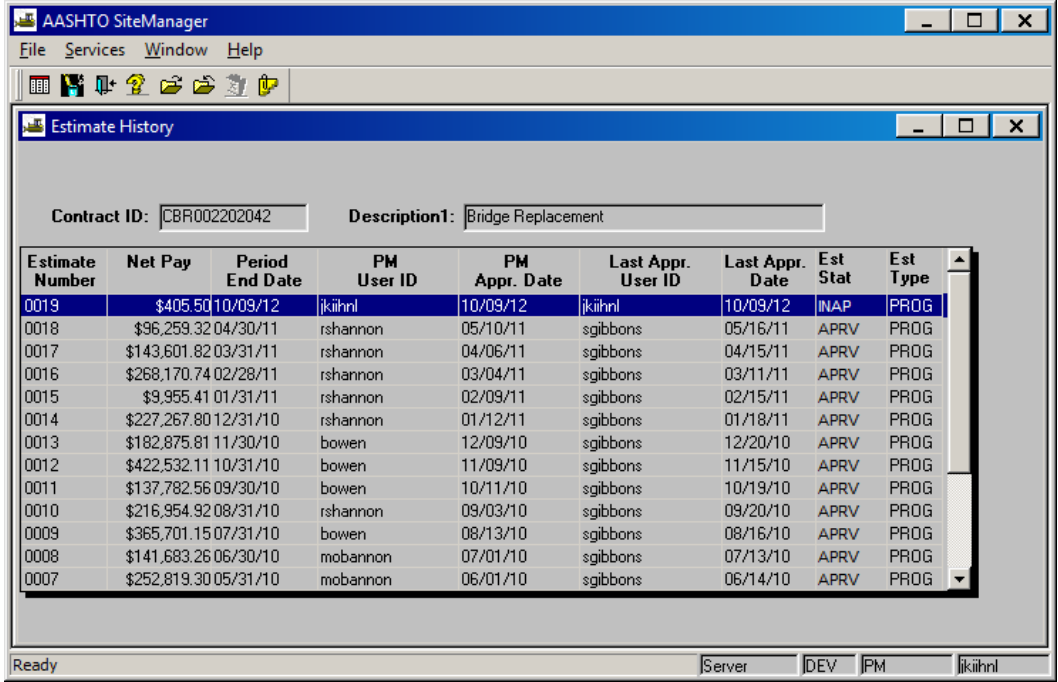

If an estimate is rejected, a Project Manager can delete the estimate. This is helpful when quantities are in error on a DWR. Once the estimate is deleted, the Project Engineer can unauthorized DWRs on the Diaries. Quantities can be corrected, the DWR can be reauthorized on a Diary and the Project Manager can regenerate the estimate.

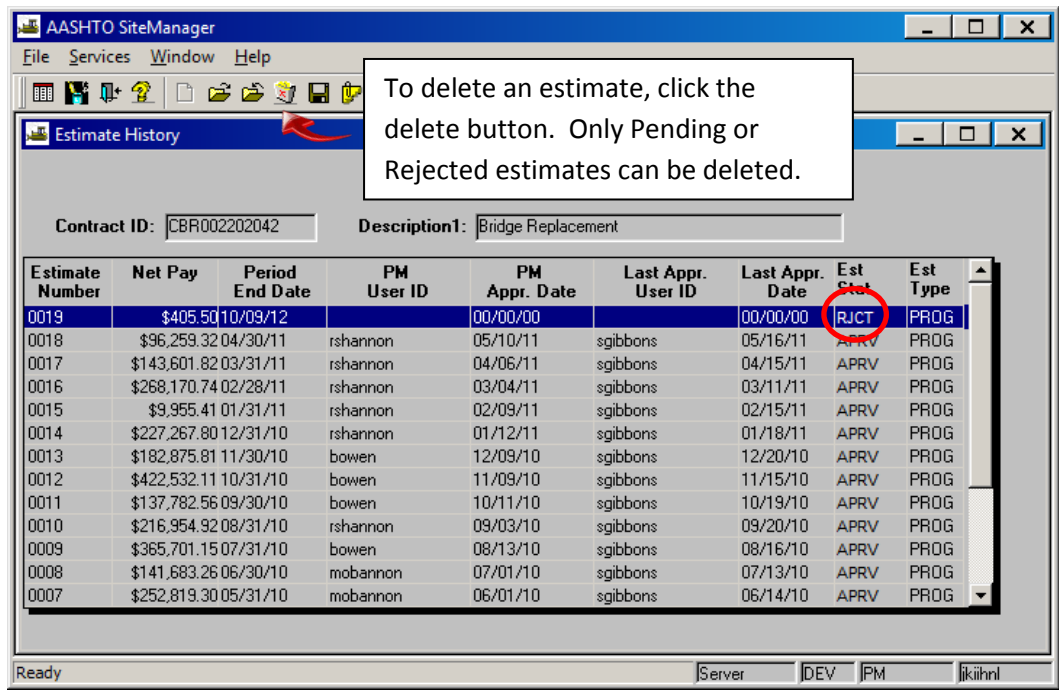

#### <span id="page-12-0"></span>*Tracking an Estimate*

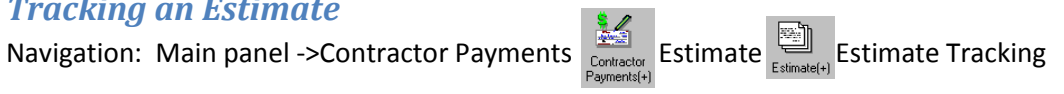

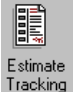

Double-click on the Contract ID or click open  $\mathbf{r}^2$  to select a contract. This allows you to see where the estimate is in the approval process*.* 

*\*\*Another estimate cannot be generated for this contract while it is in the approval process \*\** 

Exception: If the estimate has only been generated and no approval has taken place –it is still pending. Once it has been approved, it must complete the process or be rejected and deleted for another estimate to be generated.

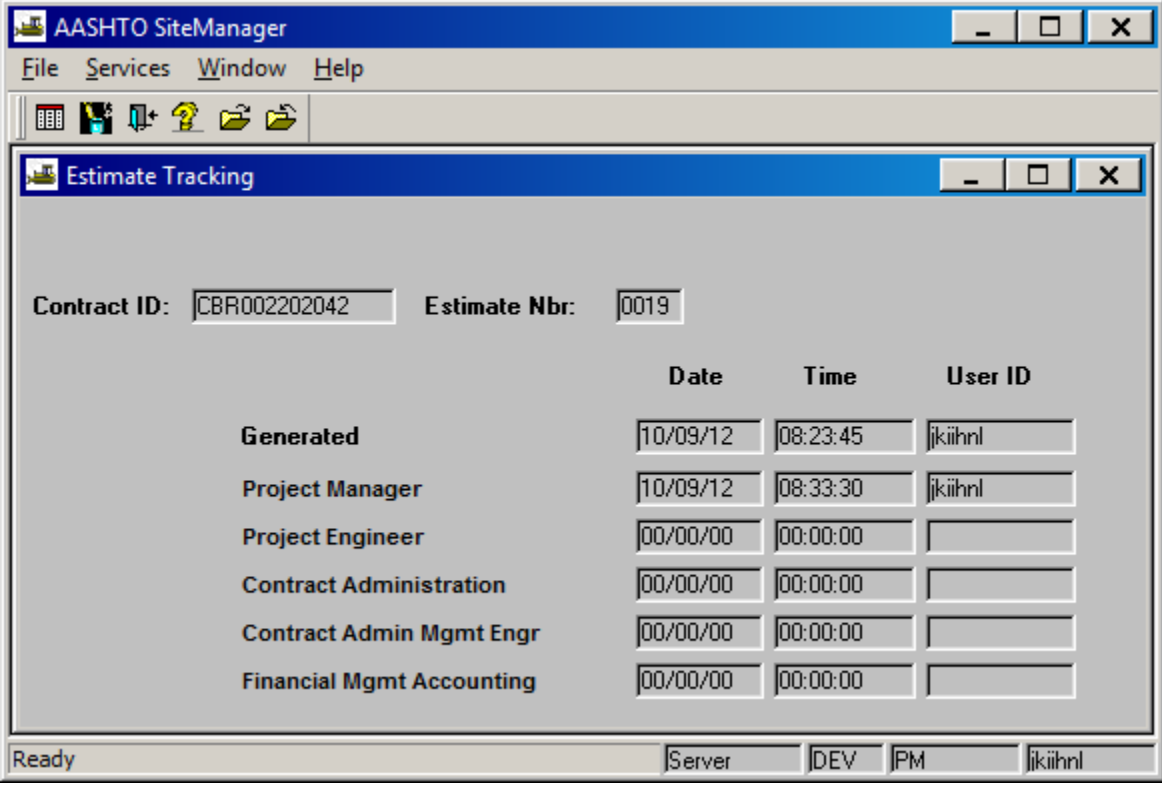

### *Process Lists*

<span id="page-13-0"></span>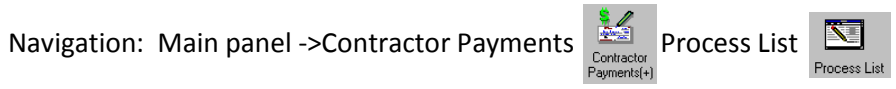

The processes for LPA001 and LPA002 will need to be run to get these reports. The Project Manager and/or the Project Engineer can run these processes.

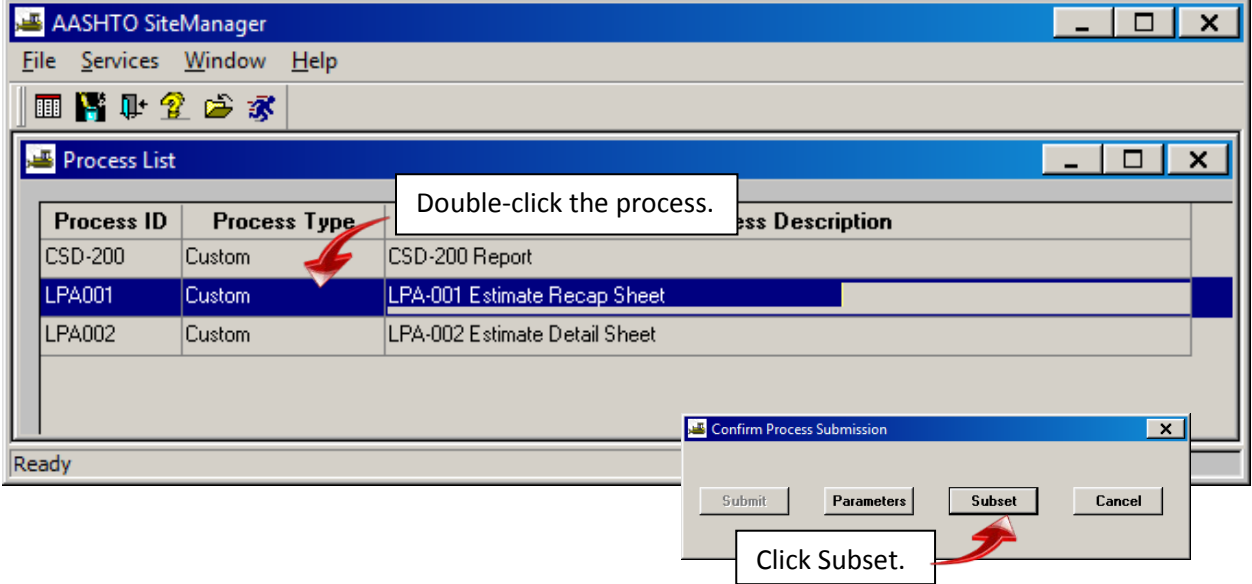

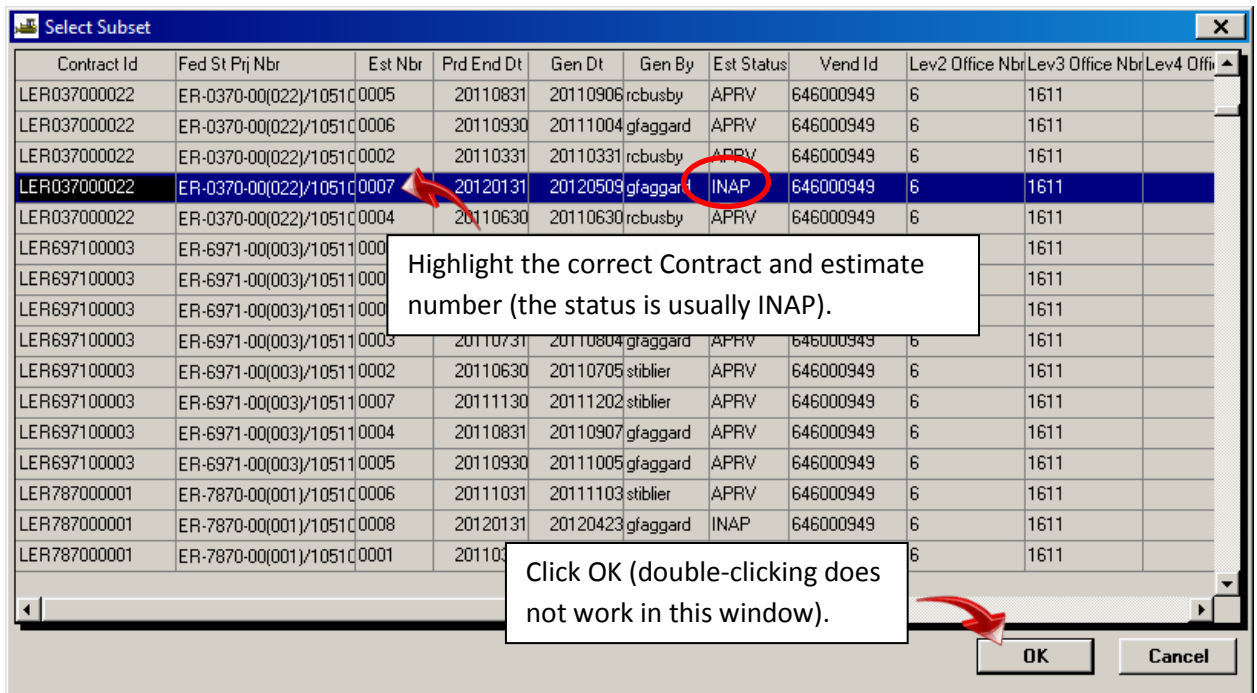

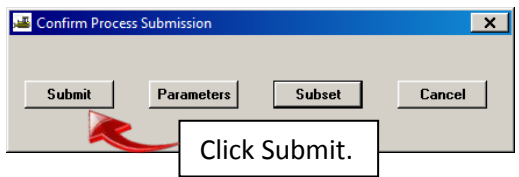

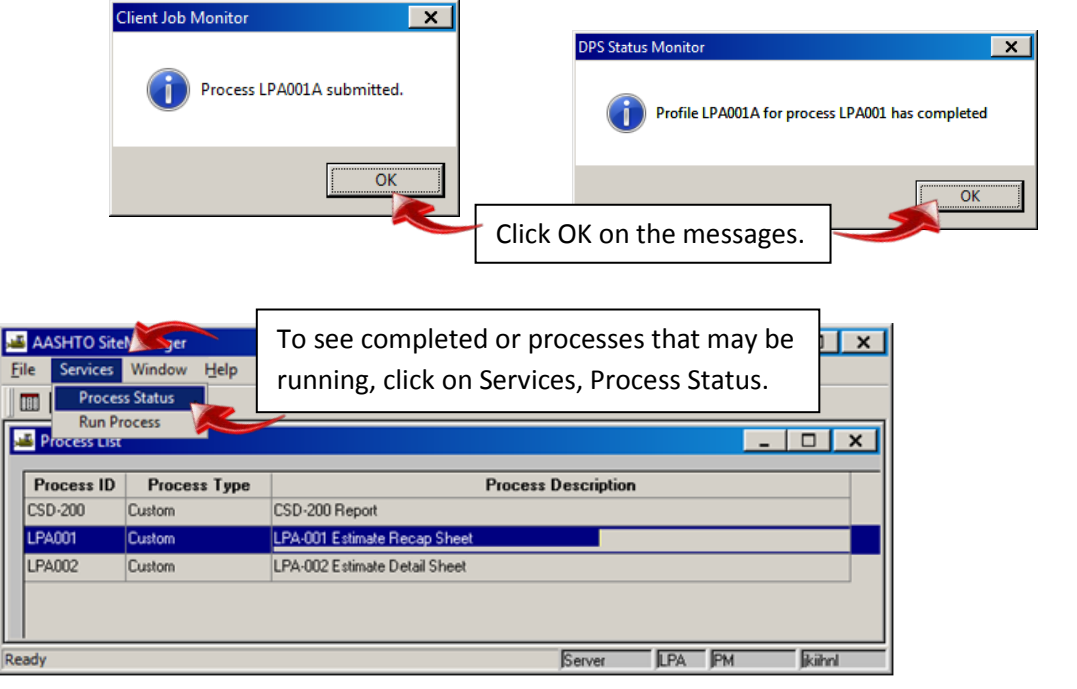

r.

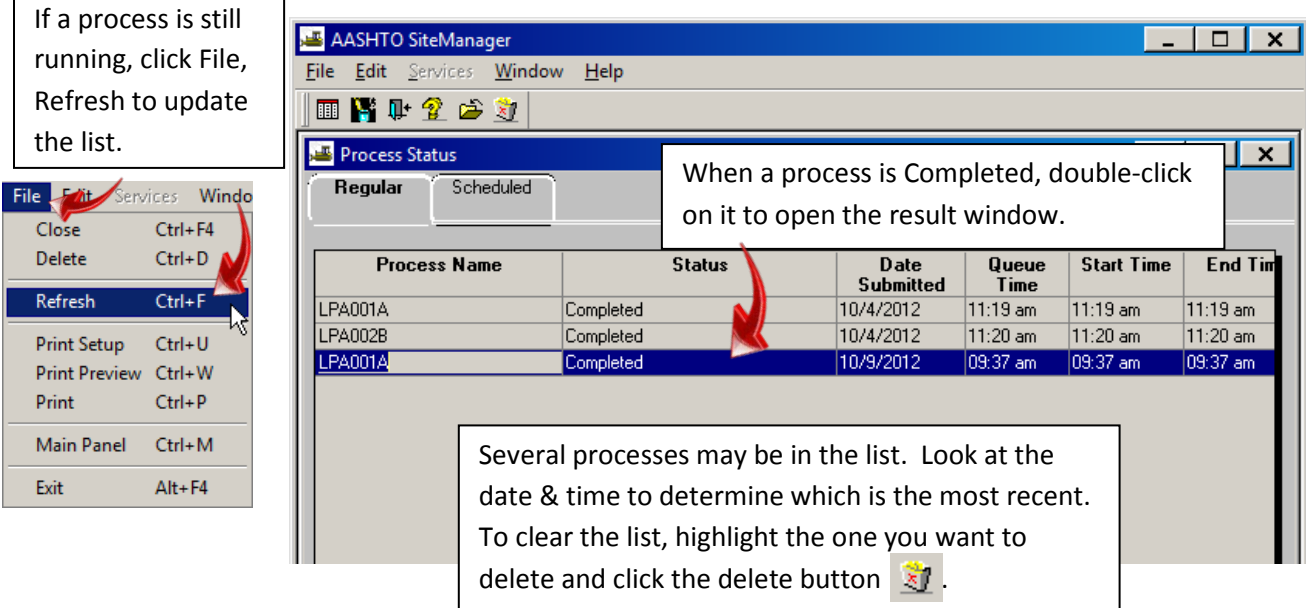

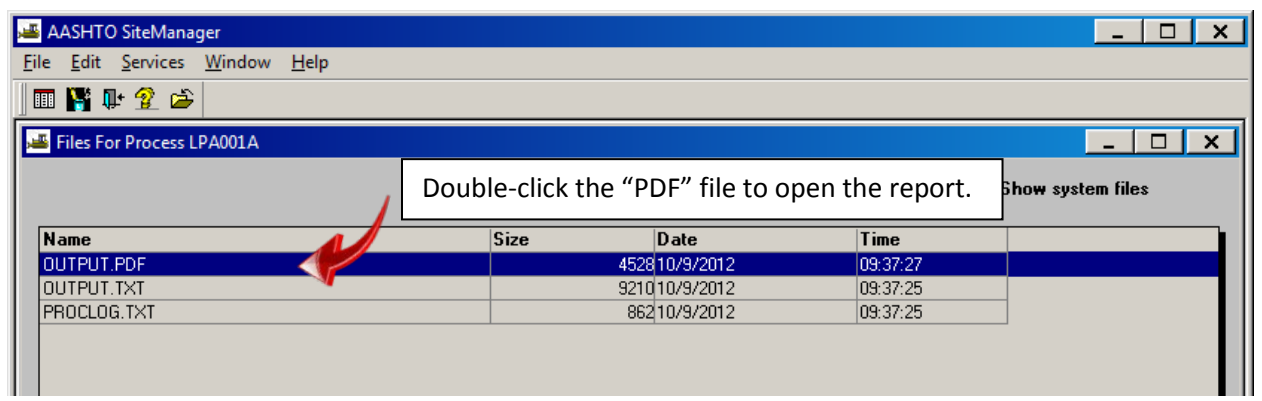

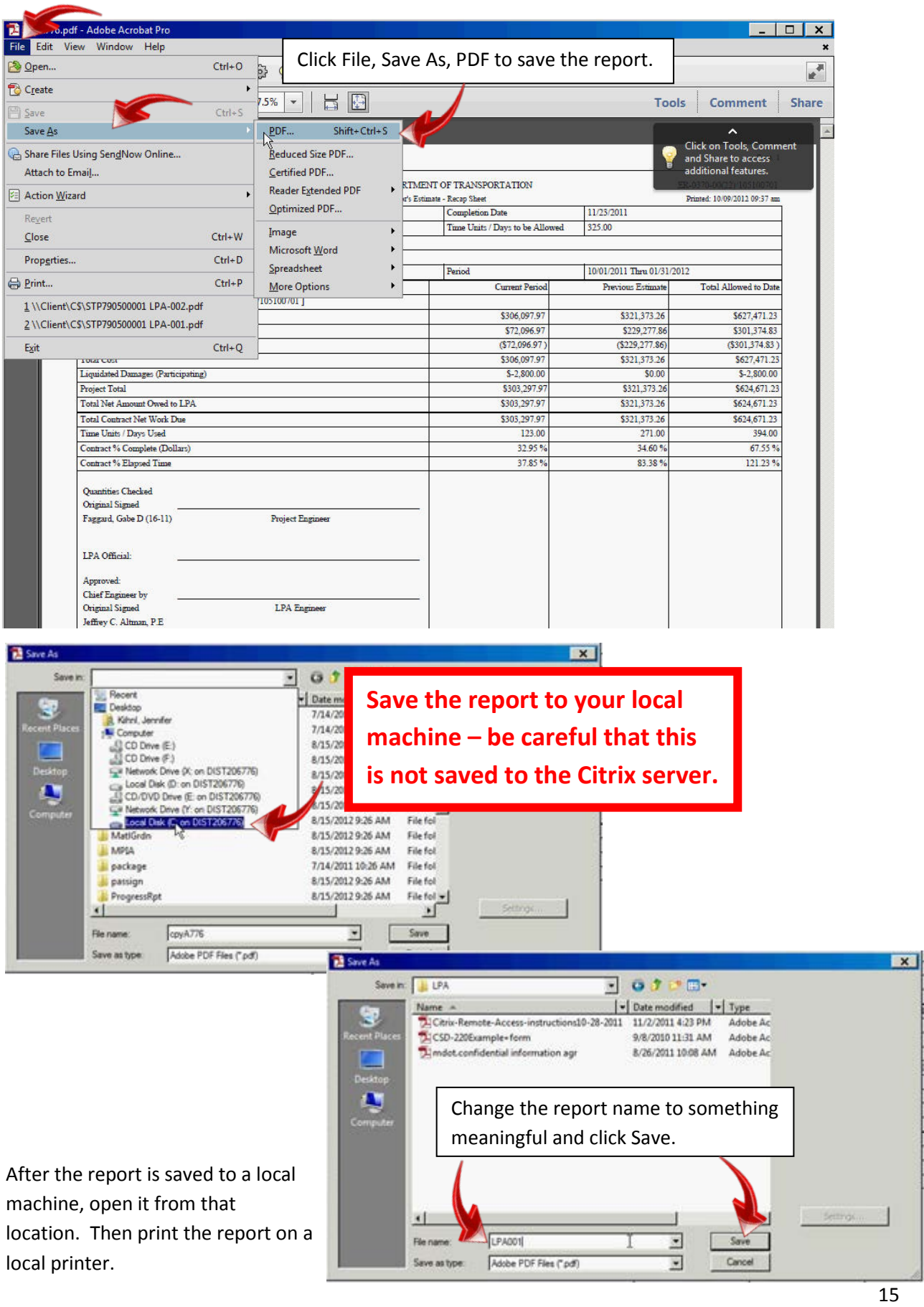

# *Equipment/Personnel/ Staff Lists*

<span id="page-16-0"></span>Navigation: Main Panel ->Daily Work Reports Reference Tables  $\frac{1}{\sqrt{2}}$  Contract Master List

 $\begin{bmatrix} 1 \\ 1 \end{bmatrix}$ 

Double-click the contract. Then double-click the contractor.

The Contract Vendor Lists define what is in the drop-down lists in the DWR. Equipment and Personnel are **contractor** specific. Staff is defined for the **Contract**.

#### <span id="page-16-1"></span>*Equipment*

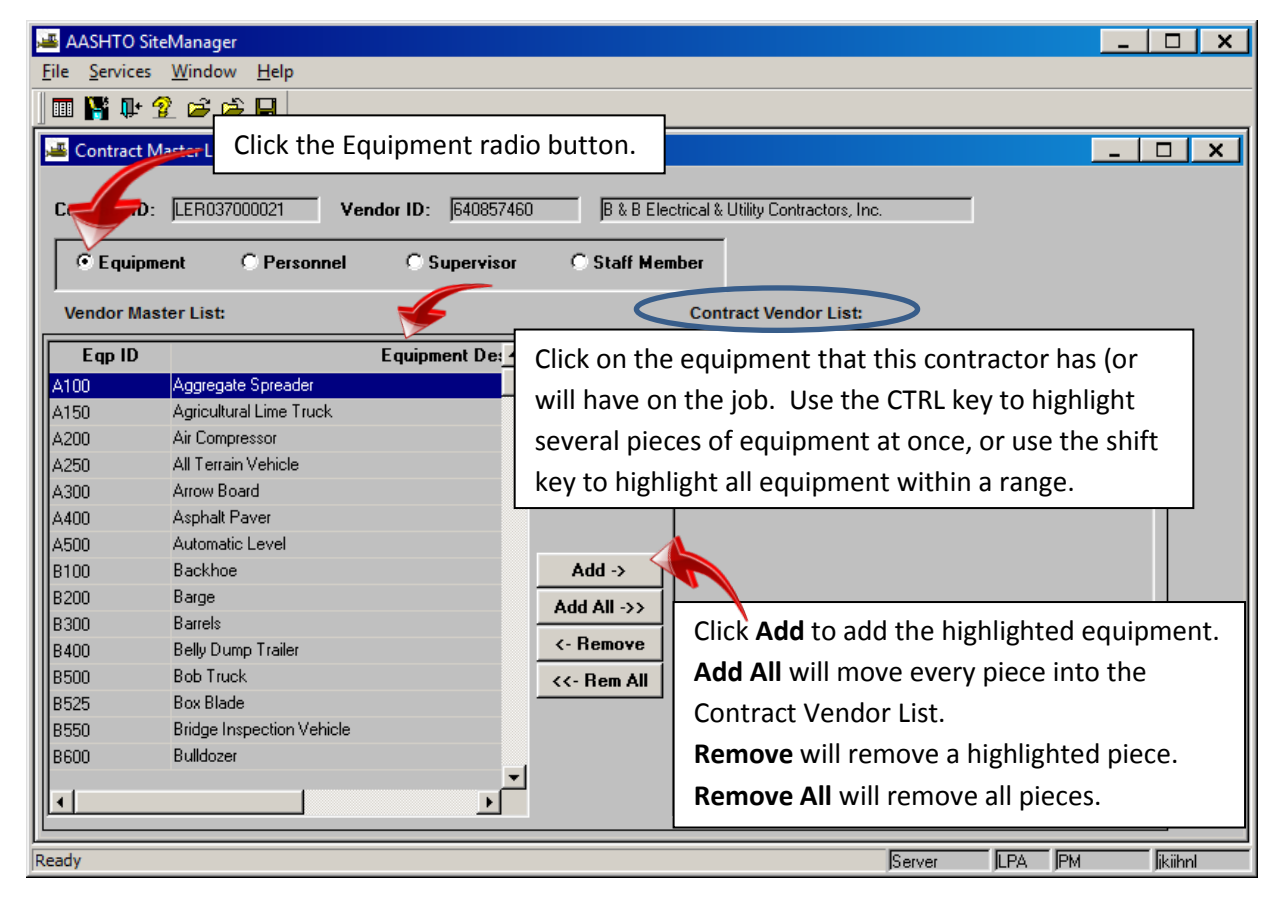

Click save  $\Box$  to save changes.

#### <span id="page-17-0"></span>*Personnel*

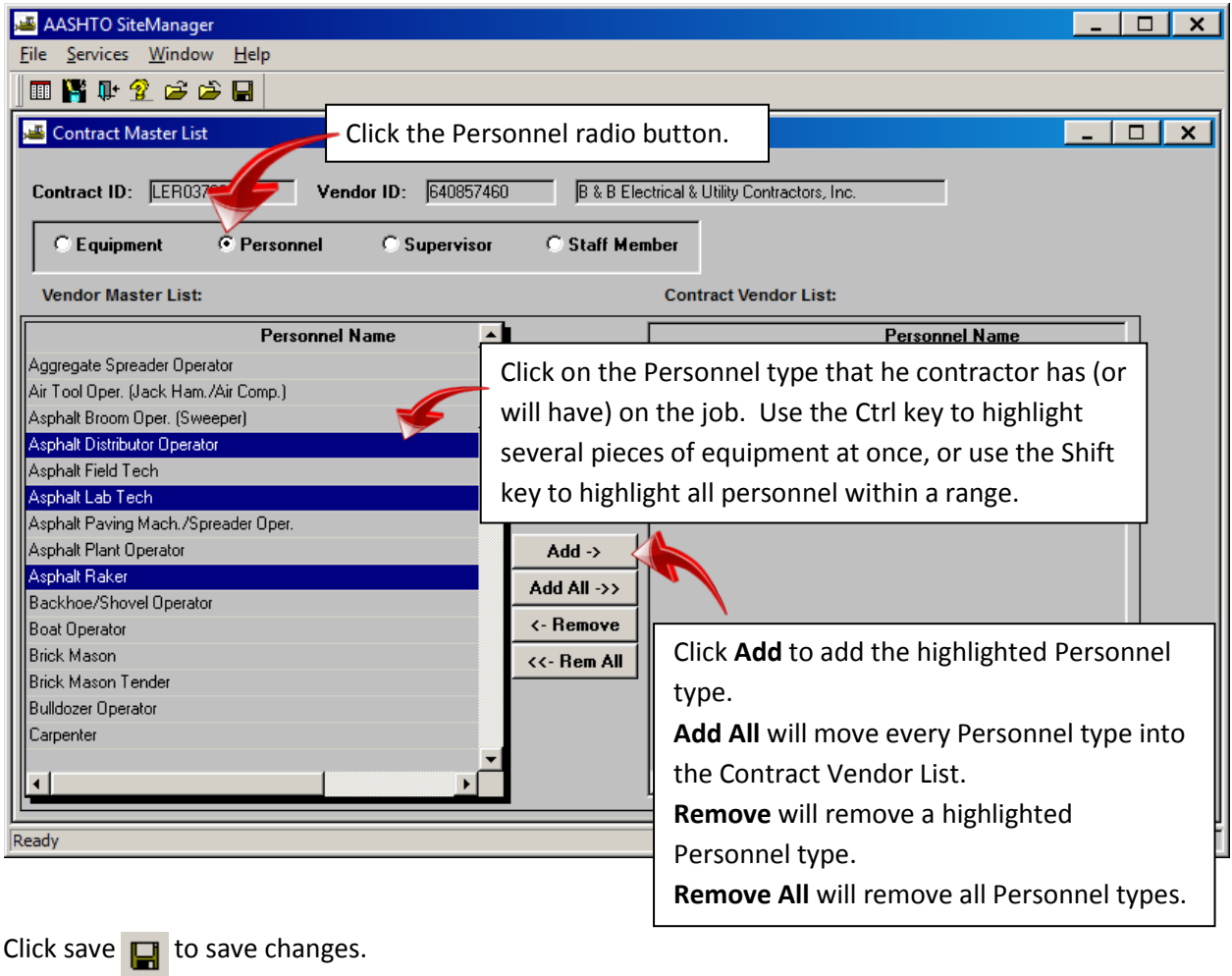

#### <span id="page-18-0"></span>*Staff*

Staff only needs to be defined once. Even though it appears that it is defined per contractor, it is actually contract-wide and will appear under every contractor after it is defined under one contractor.

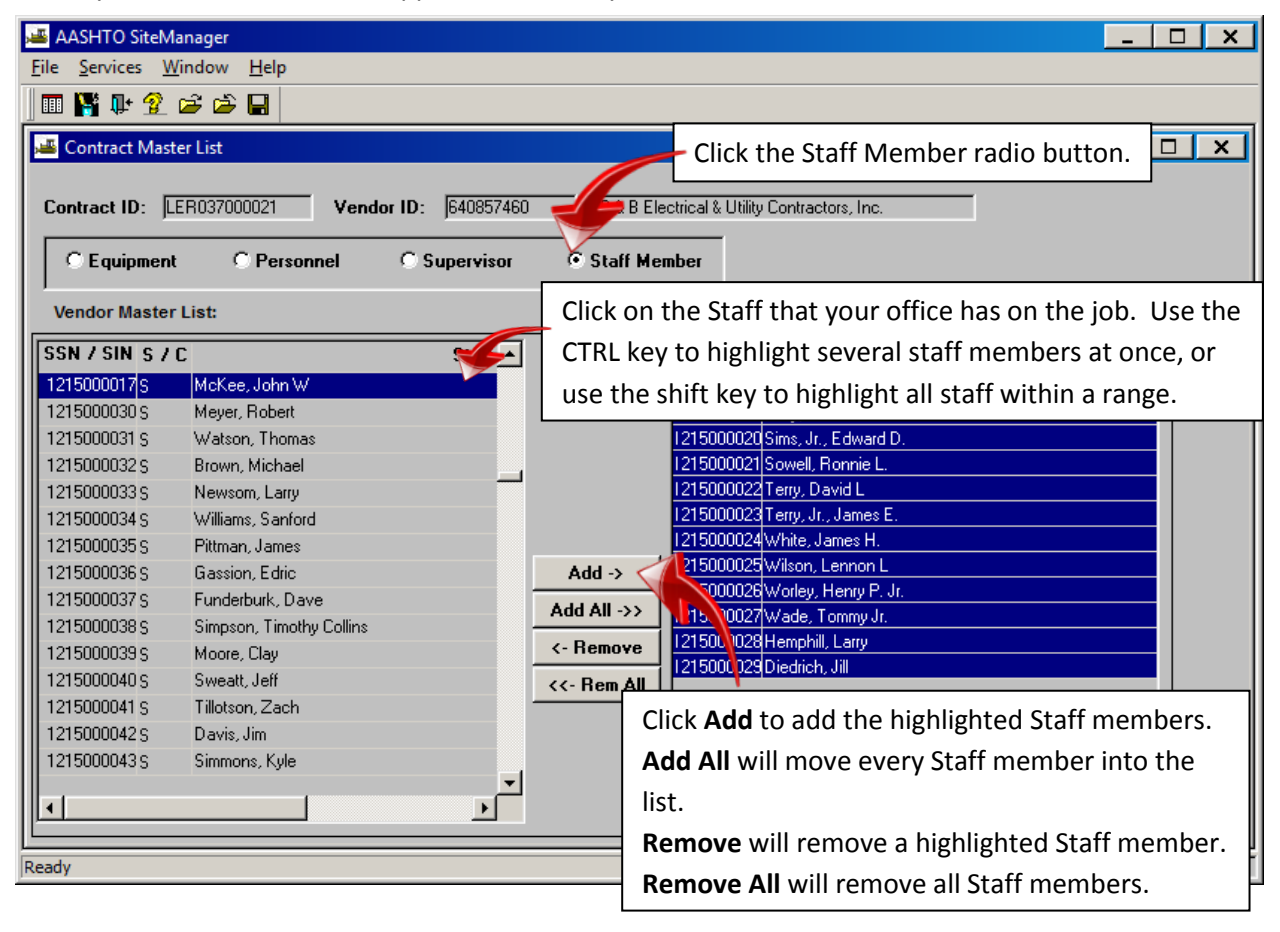

Click save  $\Box$  to save changes.

# *Print the Diary*

<span id="page-19-0"></span>Navigation: Main Panel ->Contract Administration  $\frac{1}{\sqrt{2}}$  Contract Records Contracts Contracts Contracts

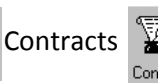

Double-click on the contract or click open  $\mathbf{r}$  to select a contract.

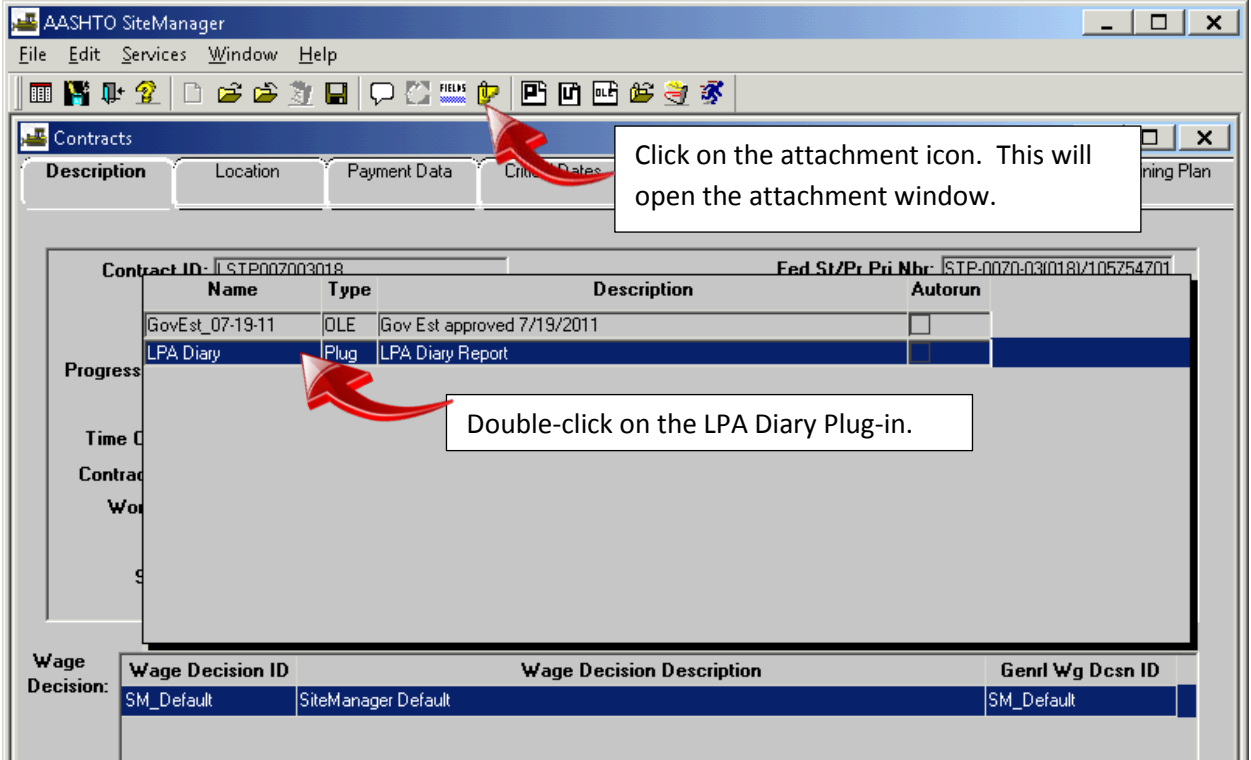

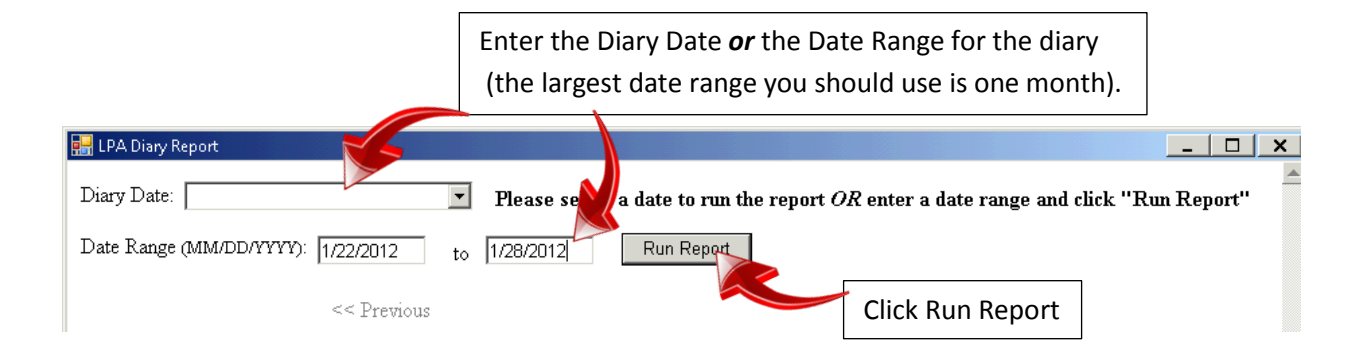

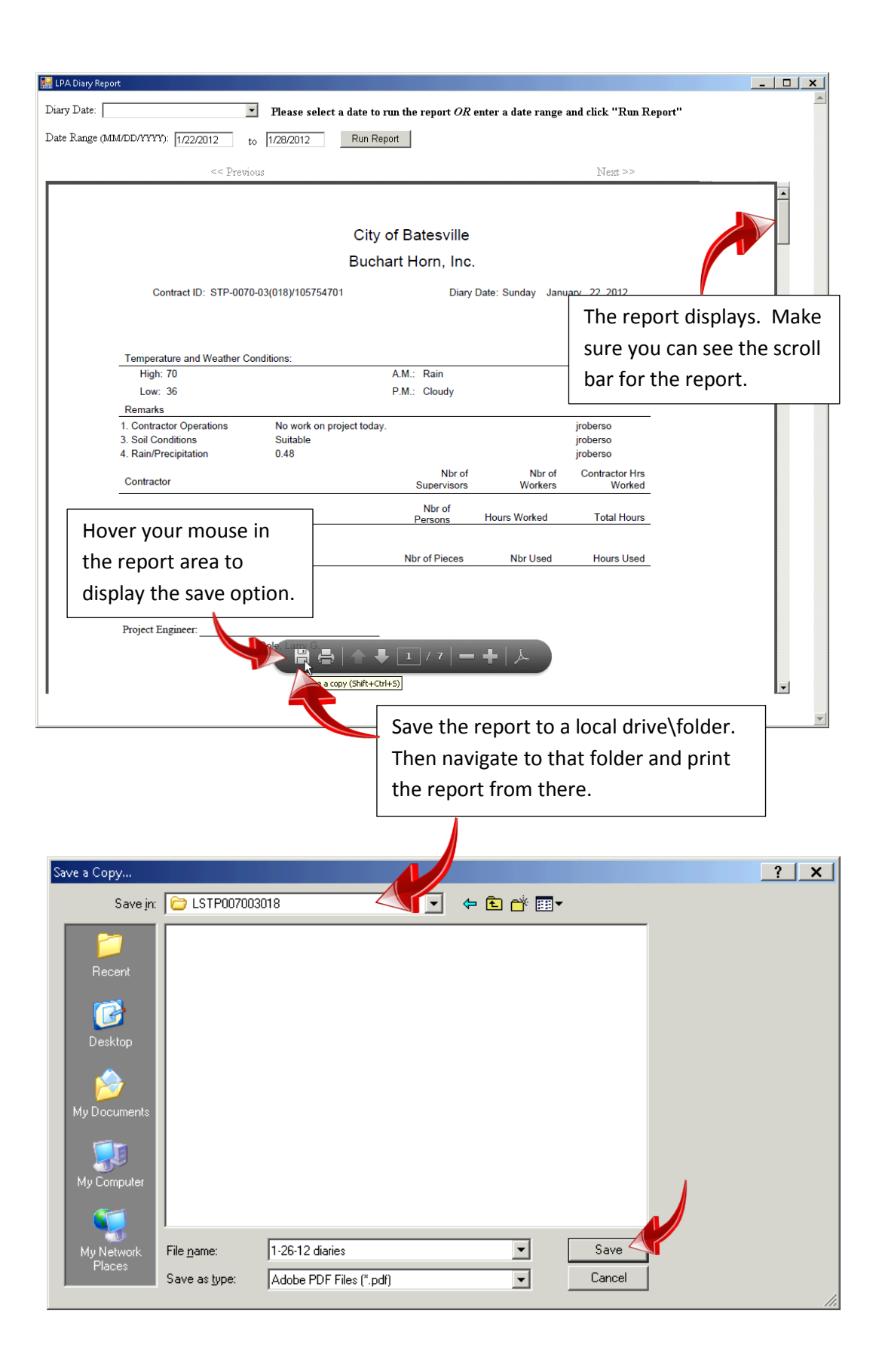